# **WaveBook/516E** Quick Start

# *Ethernet-Based Portable High-Speed Waveform Acquisition System*

Requires one of the following versions of Windows®

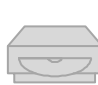

Windows 7 (32 or 64-bit) Windows Vista (32 or 64-bit) Windows XP SP2 (32-bit) Windows 2000 SP4

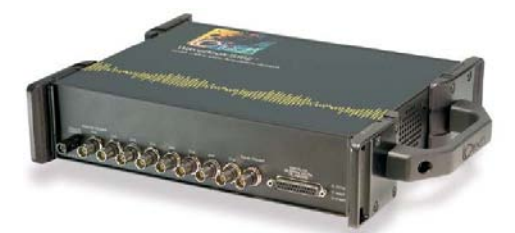

Before you get started verify that you have an acceptable version of Windows, the following items, and meet or exceed the minimum requirements listed.

- WaveBook/516E
- TR-40U Power Supply
- Ethernet Patch Cable
- Ethernet jack [on PC or on a hub connected to the Ethernet]
- Software CD  *Dynamic Signal Analysis CD (for eZ-Software\*), or Data Acquisition CD (for WaveView)* See Note, pg. 2
- License Keys for purchased [eZ]software
- Monitor: SVGA, 1024 x 768 screen resolution
- For Windows 2000 SP4, or Windows XP: Intel™ Pentium 4 or equivalent; 1GB memory; 10 GB disk space
- For Windows Vista or Windows 7: PC must be *Windows Premium Ready*

#### **Step 1 - Install Software**

- 1. Close all running applications on the host PC.
- 2. Insert the CD [for *eZ-Software* or *WaveView*, as applicable] into your CD-ROM drive and wait for the CD to auto-run. An *Opening Screen* will appear.
- 3. Click the <**ENTER SETUP**> button.
- 4. From the hardware selection screen [which follows a licensing agreement], select **WaveBook/516E** from the drop-down list and follow the on-screen instructions.

## **Step 2 - Connect the WaveBook/516E to the Ethernet**

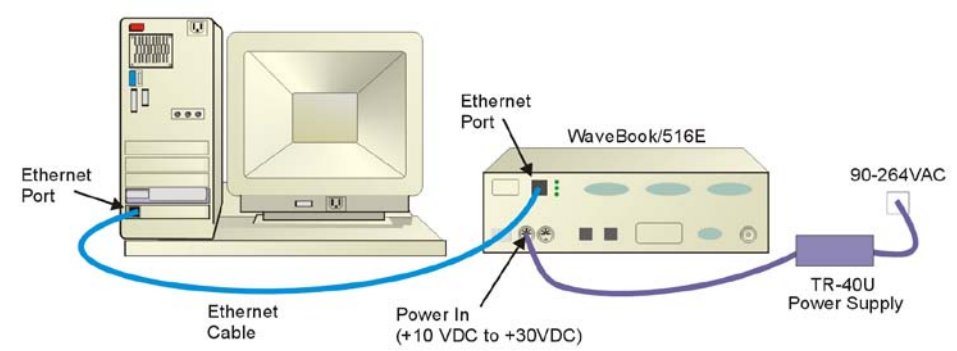

In this scenario a WaveBook/516E is connected directly to an Ethernet port on a host computer. Please consult your user's manual (located in PDF format on the CD) should you need information regarding other network types.

- 1. Connect the Ethernet cable to the WaveBook/516E Ethernet jack on the unit's rear panel.
- 2. Connect the other end of the Ethernet cable to the Ethernet jack on the host computer or network hub.

#### **Step 3 - Connect the WaveBook/516E to Power**

- 1. With the WaveBook/516E power switch "OFF," connect the power supply cable from the TR-40U to the WaveBook's Power-In DIN5 connector (located on the rear panel).
- 2. Connect the TR-40U plug to a standard AC outlet; and turn the WaveBook's power switch to "ON."

# **Step 4 - Configure Computer Network Settings**

## **Note** : We recommend that you discuss this procedure with your Network Administrator before proceeding.

- 1. Open the Control Panel by navigating from the Windows Desktop as follows: **Start Menu** ⇒ **Settings** ⇒ **Control Panel.**
- 2. Double-click the "Network Connections" icon.
- 3. Double-click the icon for the network that the WaveBook/516E is connected to.
- 4. In the "Local Area Connection Status" box, click on the <**Properties**> button. The "Local Area Connection Properties" box will appear.
- 5. Double-click the "Internet Protocol (TCP/IP)" component. The "Internet Protocol (TCP/IP) Properties" box will appear.
- 6. Select the "Use the following IP Address" radio button. (See figure at left).
- 7. Set the IP address field to 10.0.0.x where x is some number from 1 to 254. **Make sure that each computer and each device on the dedicated network has a unique IP address. Never set the TCP/IP for the device to be the same as the host computer's IP address!**
- 8. Set the Subnet mask to 255.0.0.0. Note that the remaining fields can be left as is. Click <**OK**>.
- 9. Click <**OK**> on follow-up screens to exit.

## **Step 5 - Configure & Test the System**

- 1. Open the Daq Configuration Applet.
	- a. Navigate from the Windows' Desktop: **Start Menu** ⇒ **Settings** ⇒ **Control Panel** b. From the Control Panel, double-click the *Daq Configuration* icon.
- 2. Add the WaveBook/516E to the list of installed devices.
	- a. Select the Computer image in the Device Inventory configuration tree.
	- b. Click the <**Add Device**> button. The "Select Device Type" box will appear.
	- c. Select the **WaveBook/516E** from the list of devices.
	- d. Click the <**OK**> button. The "Properties" box will appear for the selected device.
	- e. Enter the **Serial Number** of the WaveBook/516E. The number is on the MAC label (rear panel, upper left). The serial number is located just below a barcode.
	- f. Select the "**Auto IP Setting**" radio button. The IP Address of the WaveBook/516E will automatically be calculated and displayed in the IP Address field
	- g. Click the <**OK**> button.
- 3. Test the system connections.
	- a. Make sure the device has been properly installed and is powered-on.
	- b. Make sure all cables are properly and securely connected.
	- c. Click the "**Test Hardware**" tab.
	- d. Click the <**TCP/IP Test**> button. This tests the Transmission Control Protocol / Internet Protocol.
	- e. Upon completion of the TCP/IP test, click the <**Resource Test**> button. When testing, if the unit does not respond within 30 seconds perform the following steps: 1) reboot the system, 2) upon power-up, re-open the Daq Configuration applet, 3)select another configuration setting, 4) reinitiate the test.

#### **Step 6 - Connect Data Acquisition Signal Lines**

Prior to making signal connections review the *Specifications* chapter of your user's manual to ensure that your intended signal inputs do not exceed the specified limits. The manual is included in PDF format on your CD.

**Note WaveView users only**: If TEDS (Transducer Electronic Data Sheet) applies to your system, use: D7DB1F527813 as the *Authorization Code*, when prompted. Note:

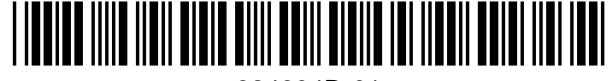

324604D-01

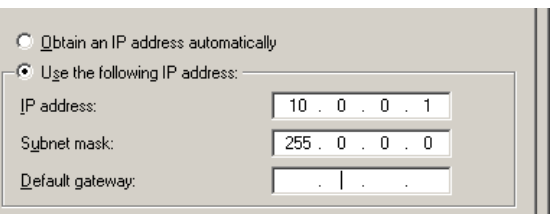

#### *Internet Protocol (TCP/IP) Properties* (Partial View)

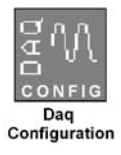

# **Measurement Computing Corporation**

10 Commerce Way Norton, MA 02766 USA **Phone**: (508) 946-5100 **Fax**: (508) 946-9500 **e-mail**: info@mccdaq.com

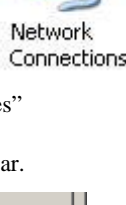